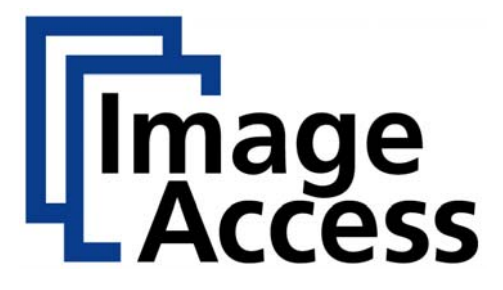

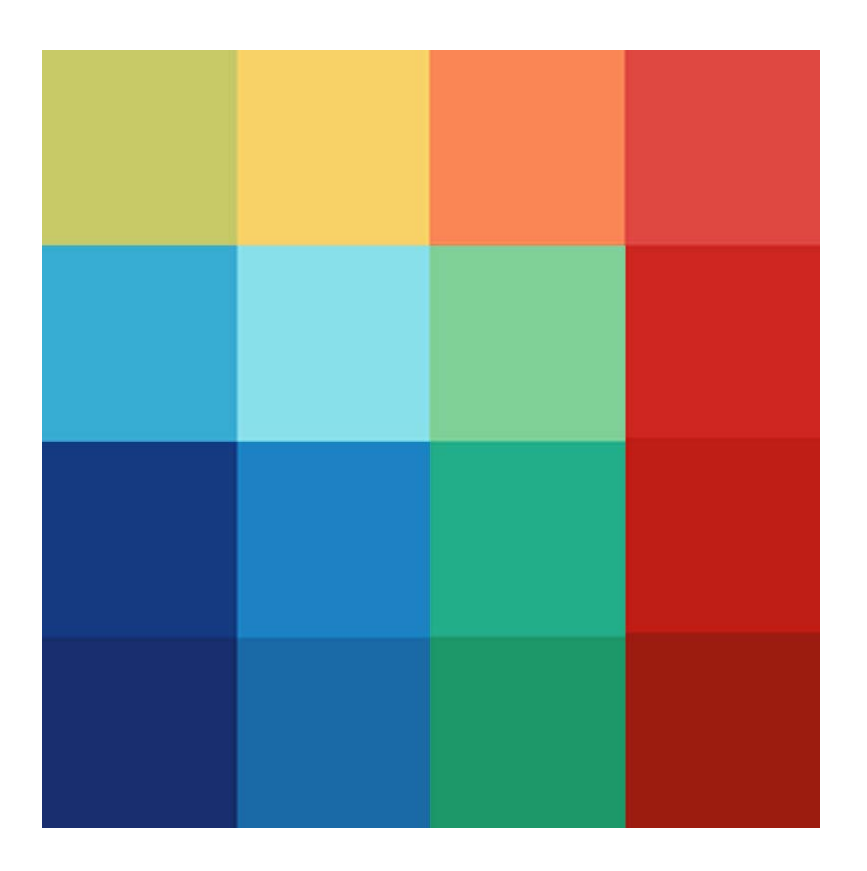

# **Scan2ICC**

# **Instructions for Use**

**Benutzerhandbuch**

File: Instruction\_Scan2ICC.doc

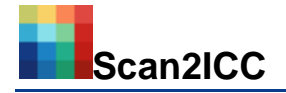

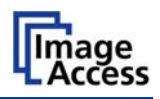

# **Table of Contents**

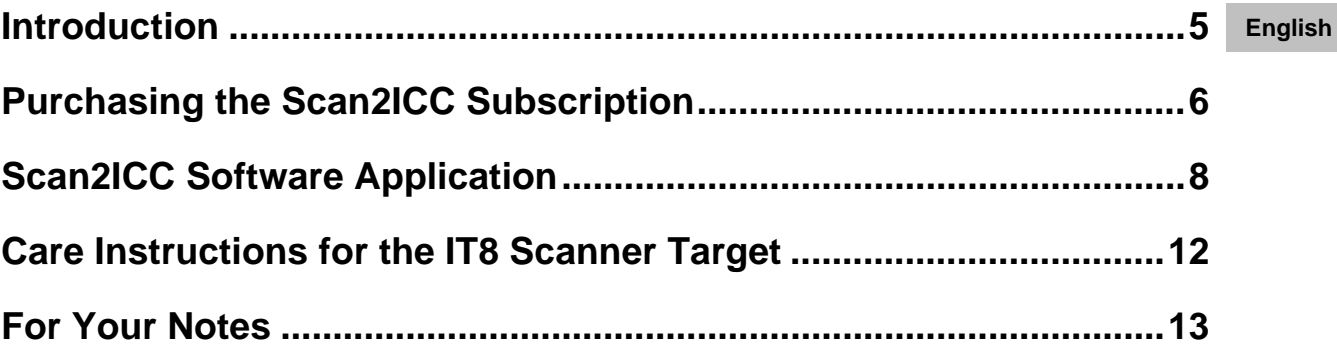

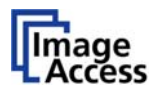

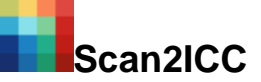

#### **© 2009 by Image Access GmbH, Wuppertal, Germany**

#### Printed in Germany. All rights reserved.

Image Access reserves the right to change the described products, the specifications or documents at any time without prior notice. For the most resent version, always check our website www.imageaccess.de or visit the customer service portal at http://portal.imageaccess.de.

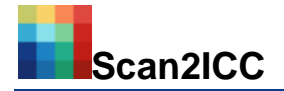

### **Introduction**

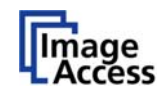

**English** 

<span id="page-4-0"></span>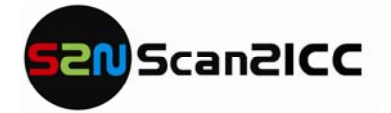

### Online Tool for Creating an Individual ICC Profile

Dear Customer,

We congratulate you on the acquisition of Scan2ICC, the new online tool for creating an individual ICC profile for every Scan2Net® scanner. This online service offers you a simple

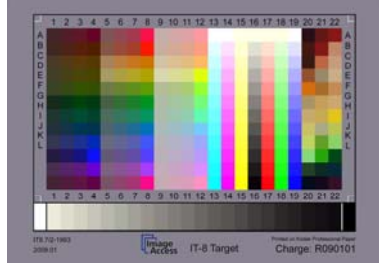

and cost efficient alternative to procuring complicated and expensive third party software. An individual ICC profile can be generated online and stored for each individual Scan2Net<sup>®</sup> scanner.

By downloading a small application from the Image Access Customer Service Portal, your individual ICC profile can be made available to the scanner in just a few simple steps. You

can create the new ICC profile as often as necessary (for example when ambient light characteristics or the paper quality of your documents have changed). Simply rescan the IT8 Scanner Calibration Target included in the package and the recalculated ICC profile can be saved to your scanner.

Purchasing an ICC Profile Subscription is possible in the Image Access Customer Service Portal (http://portal.imageaccess.de). Three subscription terms are available. After entering the device serial number, the software is available for immediate download.

Color management with ICC profiling is important for accurate color results in all color managed processes from the input (i.e. scanning) to the output (i.e. printing). The ICC profile optimizes the interaction between various color spaces such as RGB (scanner) and CMYK (printer). Utilizing the ICC profile, the colors in the scan are optimized to match the original document. Color variations caused by ambient light or temperature fluctuation are compensated for. The user can be certain that the scanned image and a print of the image both present the same color quality.

Please read these instructions carefully before you begin using the software. If you have questions on how to use the software tool, please contact your dealer or Image Access Customer Support (mail to support@imageaccess.de).

We wish you brilliant colors and high quality scan results using Scan2ICC.

Regards

Your Image Access Team

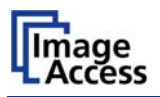

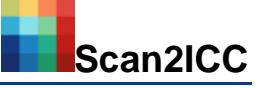

## <span id="page-5-0"></span> **Purchasing the Scan2ICC Subscription**

You can purchase a subscription for the online tool Scan2ICC in the Customer Service Portal of Image Access. The subscription is only valid for one device (serial number specific).

Visit http://portal.imageaccess.de and login with your personal account data:

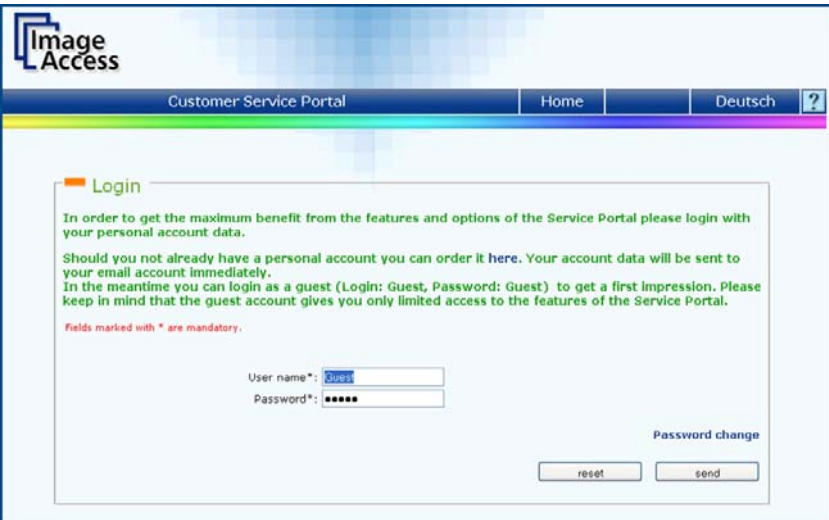

**Picture 1: Login to the Customer Service Portal** 

Click on the button "ICC subscription" in the section "actions" and enter the type of the device followed by the twelve-digit serial number (e.g.: WT25-200-00199912cd56):

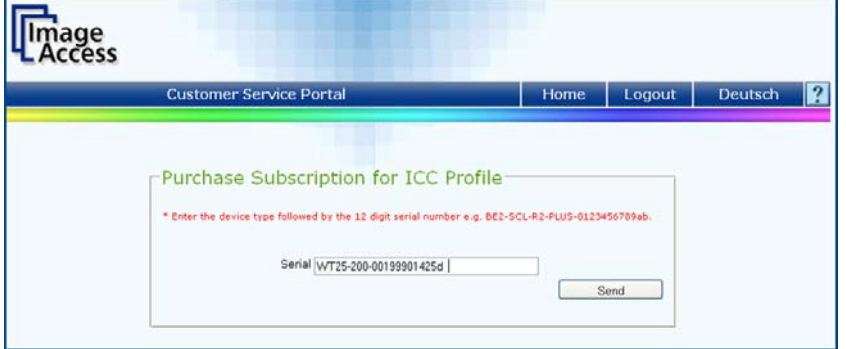

**Picture 2: Entering type and serial number of the device** 

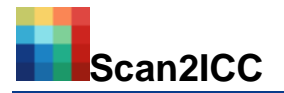

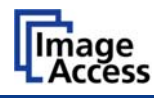

**English** 

Select the subscription term (one, three or twelve months):

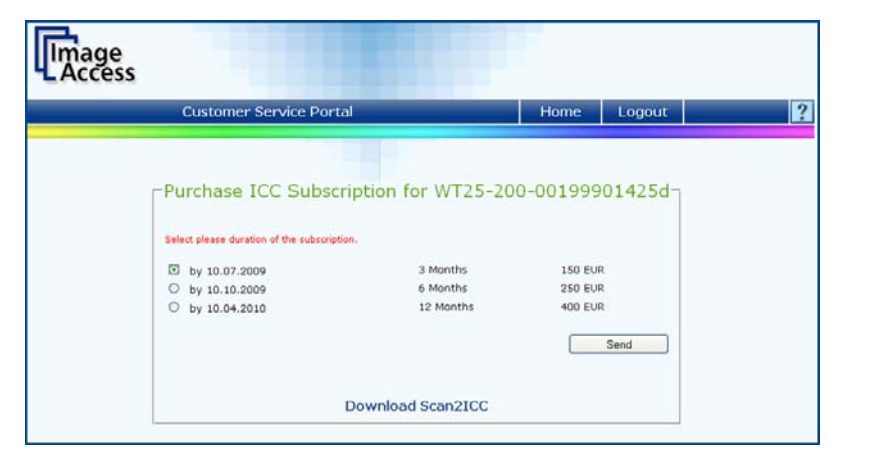

**Picture 3: Subscription Terms** 

In the next step, choose between "purchase on account" or "payment with PayPal":

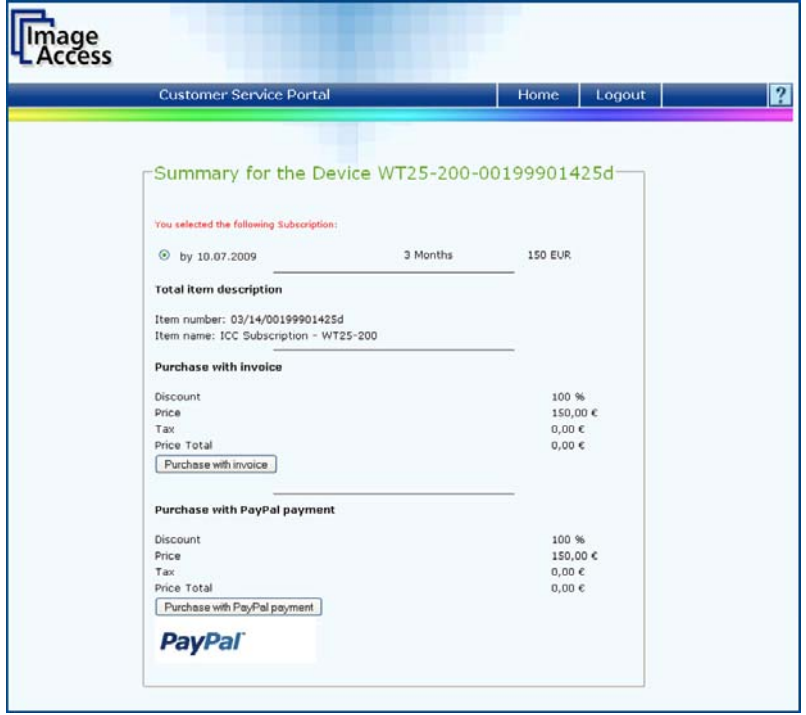

**Picture 4: Method of payment** 

If you choose "purchase on account" you will receive an invoice via eMail. If you would like to purchase with PayPal, you need an account with PayPal (read the instructions on the PayPal website).

Following your selection of payment method, the software Scan2ICC is available for download.

You will receive an e-mail from Image Access with the subscription number, your invoice as a PDF file and the link for the software download.

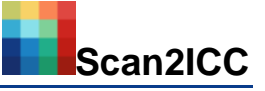

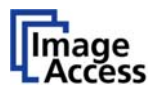

# <span id="page-7-0"></span> **Scan2ICC Software Application**

Unpack the ZIP file to any directory on your PC. To start the application, double click on the file "Scan2ICC.exe".

If you use a proxy server, select "Activate proxy" and enter the IP address and the port of your proxy server. Enter the subscription number that you received via e-mail (please use correct capitalization).

Confirm with "OK":

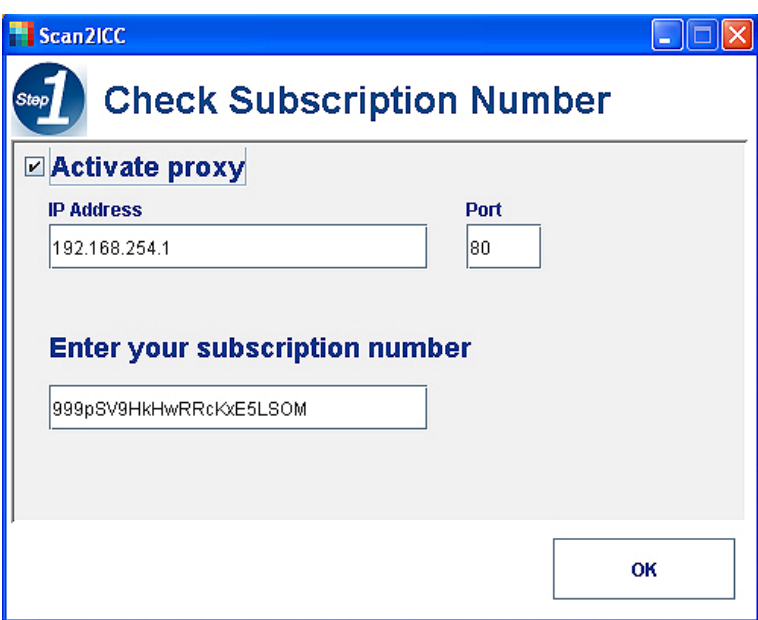

**Picture 5: Subscription number** 

When you scan the IT8 Target for the first time, click on the button "New Scanner IP", enter the IP address of the scanner and confirm with "OK". You will find the IP address in the scanner's web-based user interface, in the section "Setup Device":

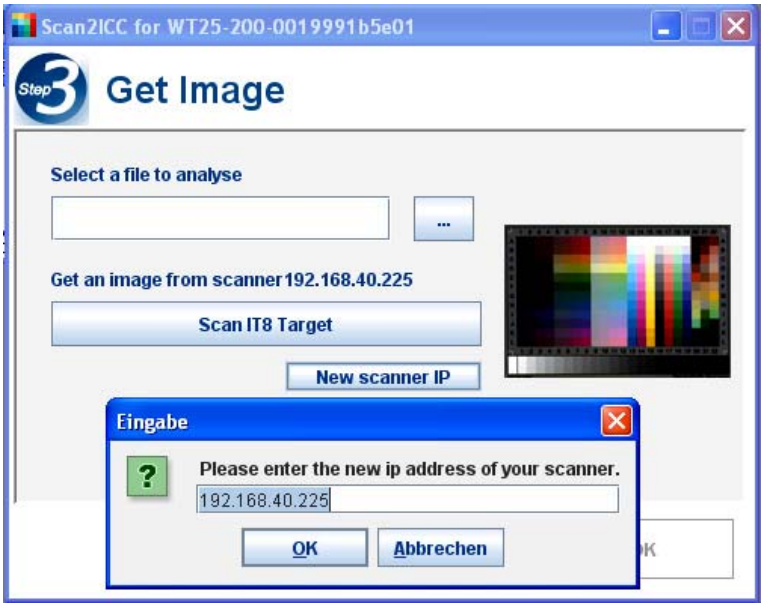

**Picture 6: Scanner IP** 

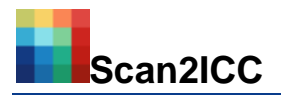

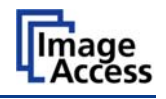

**English** 

Now scan the IT8 Scanner Calibration Target included with your subscription. Click on "Scan IT8":

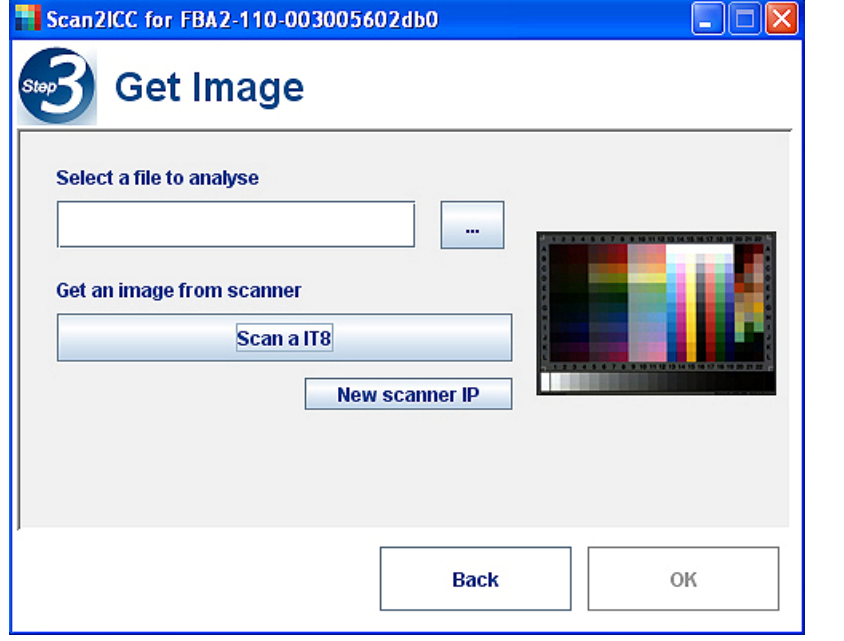

**Picture 7: Scan the IT8 Target** 

Alternatively, you can use a previously scanned and saved IT8 Target. In this case, put the file name in the field "Select a file to analyze" or click the button on the right side and choose the appropriate image file from your directory.

After scanning the IT8 Target, click the button  $\left| \bigoplus_{n=1}^{\infty} \right|$  Fit to Window" to fit the image. If you see the red frame, select the image with the frame (rotate the image, if necessary), click on "Extract" and extract the IT8 target. If there is no red frame, the target does not need to be extracted:

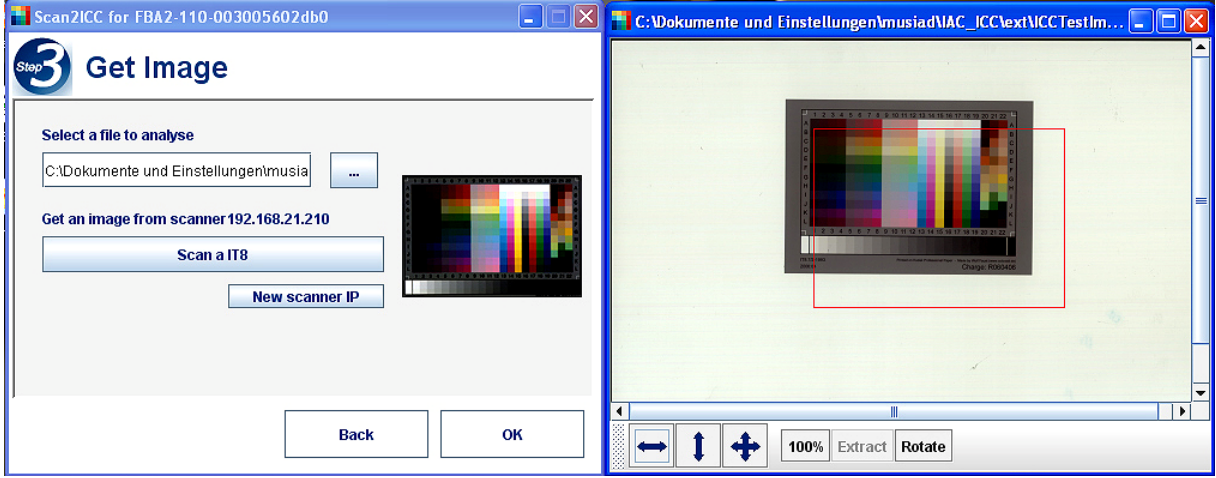

**Picture 8: Extract the target** 

Click on "OK" in the left window.

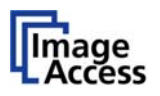

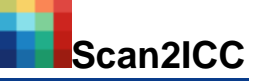

Choose the charge number of your IT8 Target in the selection menu "Select batch # of target". You will find the charge number at the bottom right of the IT8 Target. Click on "Analyze Image":

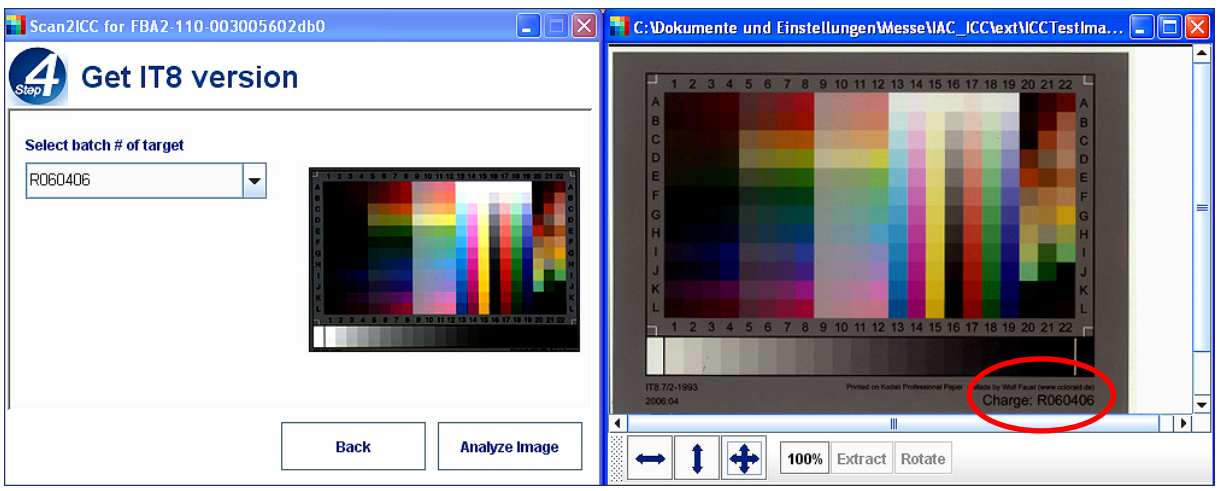

**Picture 9: IT8 Target number selection** 

Depending on your PC's configuration, the image analysis may take up to one minute. The color bar shows the evaluation result of the color profile:

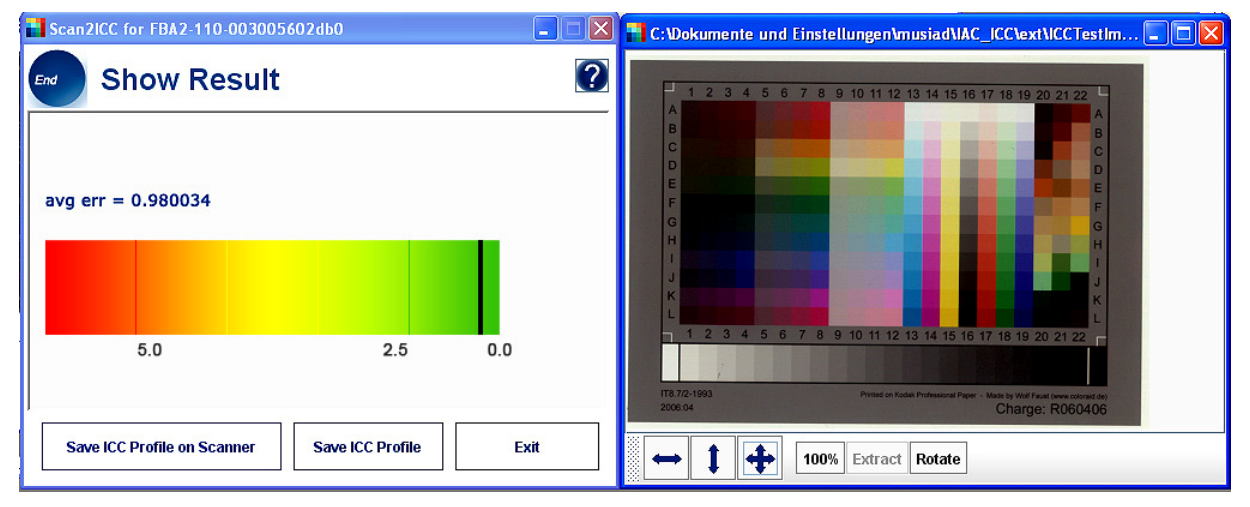

**Picture 10: Average of the color deviation** 

The analysis calculates the average of the color deviation. A deviation between 0 and 5 is acceptable. If the value is more than 5, please recalibrate your scanner. Make sure that the glass plate is clean and that the IT8 Target is without speckles and scratches. Execute the analysis again. If you still have the same problem, please contact your dealer or the Image Access Support team.

To save the created ICC profile on the scanner, click the Button "Save ICC Profile on Scanner".

Alternatively you can save the ICC profile in any directory of your PC, click the Button "Save ICC Profile". Later you can install the ICC profile on your scanner. For further information read the chapter B.3.5 "Install ICC Profiles" in the Setup and Assembly Manual of your scanner.

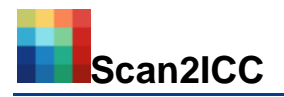

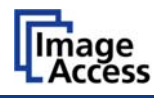

**English** 

Now you can scan using your individual ICC profile. Before scanning, please activate the option "Embedded ICC Profiles" in the user interface of your Scan2Net<sup>®</sup> scanner.

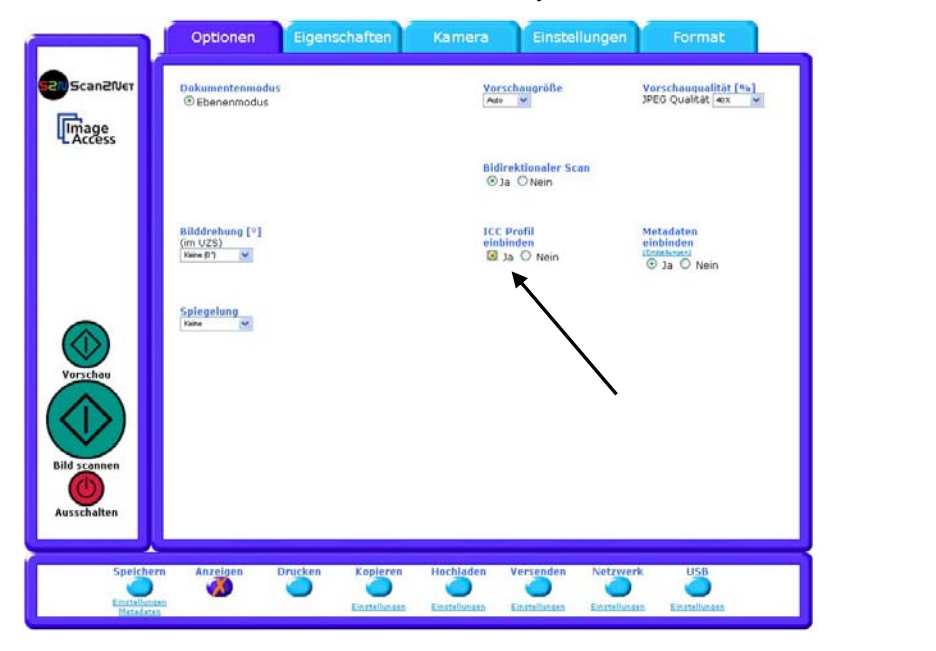

**Picture 11: Embedded ICC Profile** 

The Scan2Net scanner now scans using the current ICC profile. That means that every image scanned with this scanner includes the embedded information from the ICC profile. Furthermore, the ICC profile can be embedded in an image enhancement application (e.g. Adobe Photoshop) and can be used for printing.

You can create a new ICC profile at any time. This could be necessary for example when ambient light characteristics have changed.

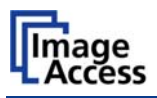

## <span id="page-11-0"></span> **Care Instructions for the IT8 Scanner Target**

To ensure proper results of the color analysis, please follow the instructions below.

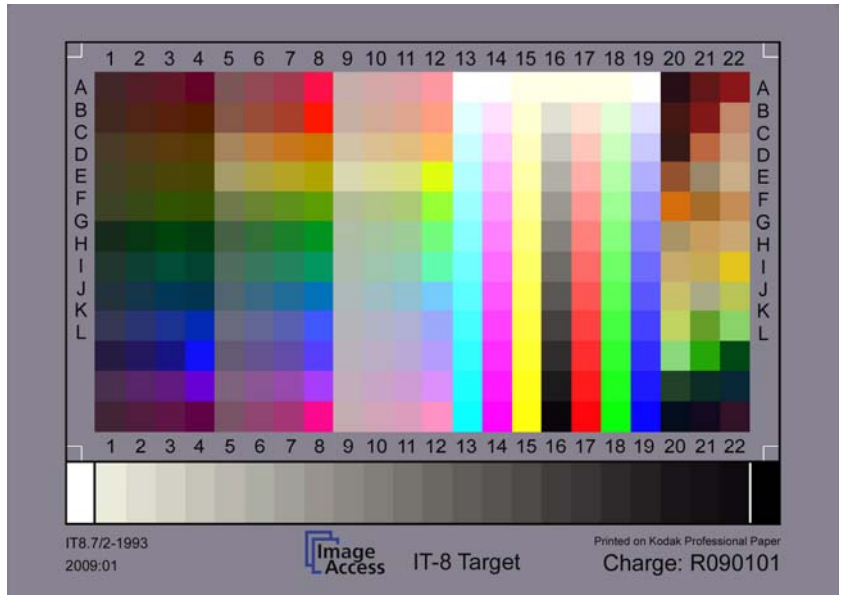

**Picture 12: The IT8 Scanner Calibration Target** 

Keep the IT8 Scanner Calibration Target in the included envelope. Keep it dry and protect it from light and thermal fluctuation. Avoid fingerprints, speckles and scratches. In case of visible damage or fading, please exchange the IT8 Target.

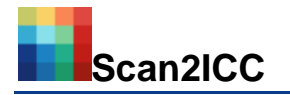

# <span id="page-12-0"></span> **For Your Notes**

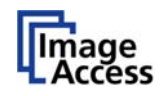

**English** 

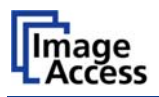

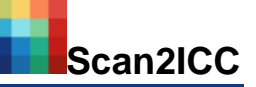

This page intentionally left blank / Diese Seite bleibt frei

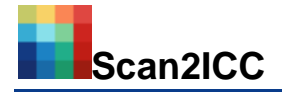

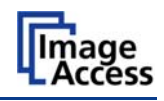

# **Inhaltsverzeichnis**

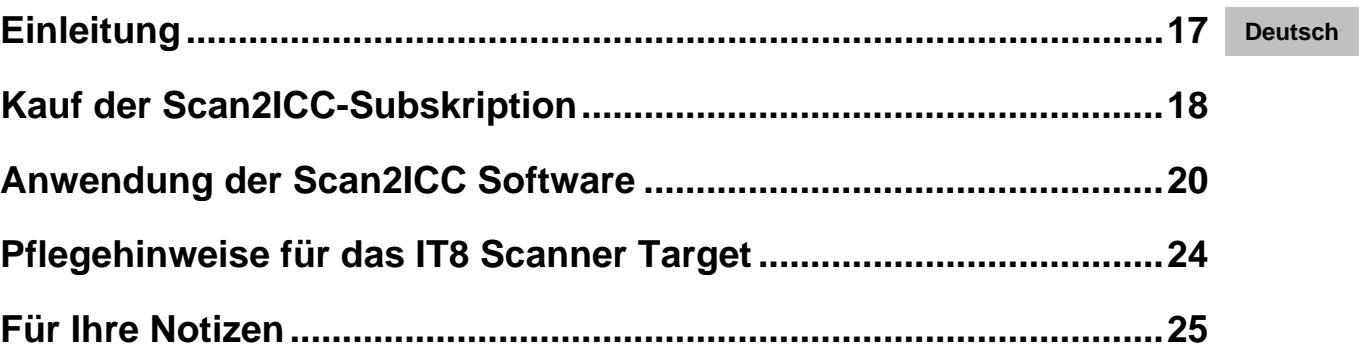

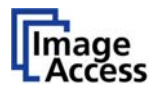

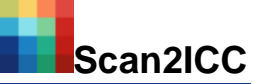

#### **© 2009 by Image Access GmbH, Wuppertal, Germany**

Printed in Germany. All rights reserved.

Image Access behält sich vor, Produktbeschreibungen und Anleitungen ohne Vorankündigung zu verändern. Um die jeweils aktuellste Version zu erhalten, besuchen Sie unsere Website www.imageaccess.de oder das Customer Service Portal auf http://portal.imageaccess.de.

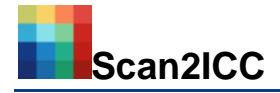

<span id="page-16-0"></span> **Einleitung** 

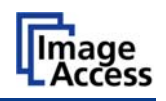

**Deutsch** 

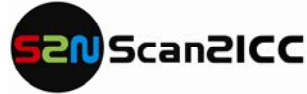

### Online-Tool zur Erstellung eines individuellen ICC Profils

Sehr geehrter Kunde,

wir gratulieren Ihnen zum Erwerb von Scan2ICC, dem neuen Online-Tool zur Erstellung eines individuellen ICC Profils für jeden Scan2Net®-Scanner. Dieser Online-Dienst ist eine

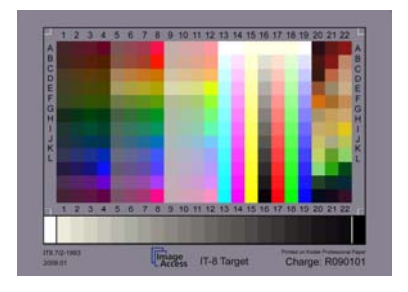

einfach zu bedienende und kostengünstige Alternative zu einer teuren und komplizierten Profilierungssoftware. Für jeden Scan2Net®-Scanner wird online ein individuelles ICC-Profil berechnet.

Nach dem Download des Tools aus dem Customer Service Portal steht das ICC-Profil in wenigen Schritten auf Ihrem Scanner zur Verfügung. Sie können beliebig oft ein ICC-Profil erstellen, um z. B. auf Veränderungen der Lichtverhältnisse

oder der Papierqualität zu reagieren. Dazu scannen Sie das mitgelieferte IT8 Scanner Calibration Target und speichern das aktualisierte ICC-Profil auf Ihrem Scanner. Sie können eine Subskription als preiswertes Abonnement im Image Access Customer Service Portal (http://portal.imageaccess.de) erwerben. Es stehen drei verschiedene Laufzeiten zur Auswahl.

Farbmanagement mit Hilfe von ICC-Profilen ist überall dort notwendig, wo von der Eingabe (z. B. Scannen) bis zur Ausgabe (z. B. Drucken) eine farbgetreue Wiedergabe erforderlich ist. ICC-Profile ermöglichen die Anpassung verschiedener Farbräume, z. B. von RGB (Scanner) zu CMYK (Drucker). Veränderungen durch äußere Einflüsse werden minimiert. Das Ergebnis ist eine Reproduktion der Vorlage, die in ihren Farben dem Original bestmöglich entspricht.

Bitte lesen Sie diese Anleitung aufmerksam, bevor Sie die Scan2ICC Software verwenden. Falls Sie nach dem Lesen dieser Anleitung noch weitere Fragen haben, kontaktieren Sie bitte Ihren Händler oder den Kundenservice von Image Access (support@imageaccess.de).

Wir wünschen Ihnen leuchtende Farben und Scanergebnisse mit hoher Qualität mit der neuen Scan2ICC Software.

Ihr Image Access Team

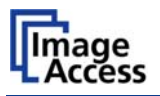

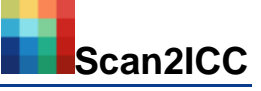

# <span id="page-17-0"></span> **Kauf der Scan2ICC-Subskription**

Im Image Access Customer Service Portal erhalten Sie die Subskription für das Scan2ICC Online Tool. Jeder Scan2Net-®-Scanner benötigt eine eigene Subskription.

Melden Sie sich mit Ihrem Benutzernamen und Ihrem Passwort im Customer Service Portal (http://portal.imageaccess.de/) an, um die Subskription zu erwerben.

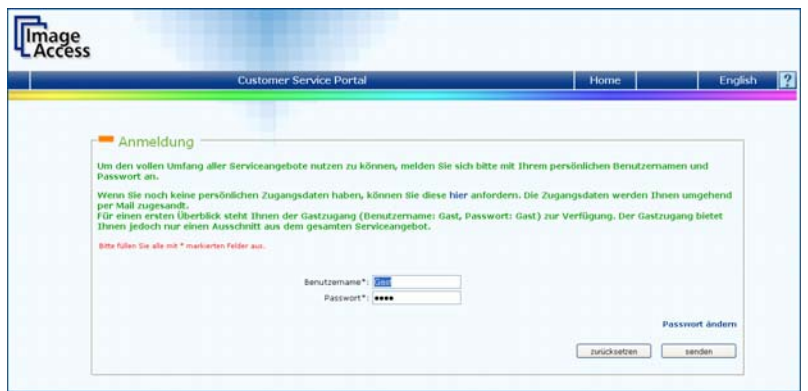

**Abbildung 1: Anmeldung im Customer Service Portal** 

Klicken Sie in der Rubrik "Aktionen" auf "ICC Subskription". Geben Sie dort den Gerätetyp gefolgt von der 12stelligen Seriennummer ein, z. B. WT25-200-00199912cd56.

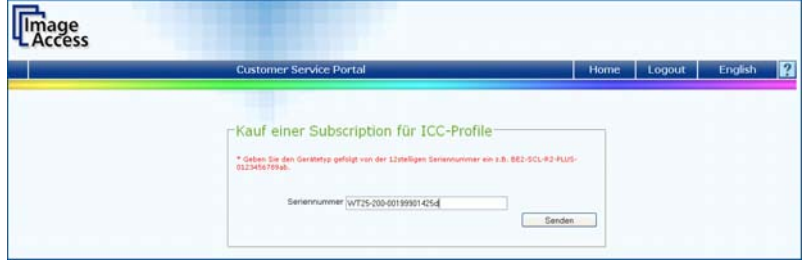

**Abbildung 2: Eingabe von Gerätetyp und Seriennummer** 

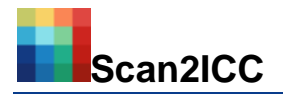

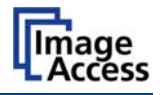

Wählen Sie die gewünschte Dauer der ICC-Subskription (ein, drei oder zwölf Monate):

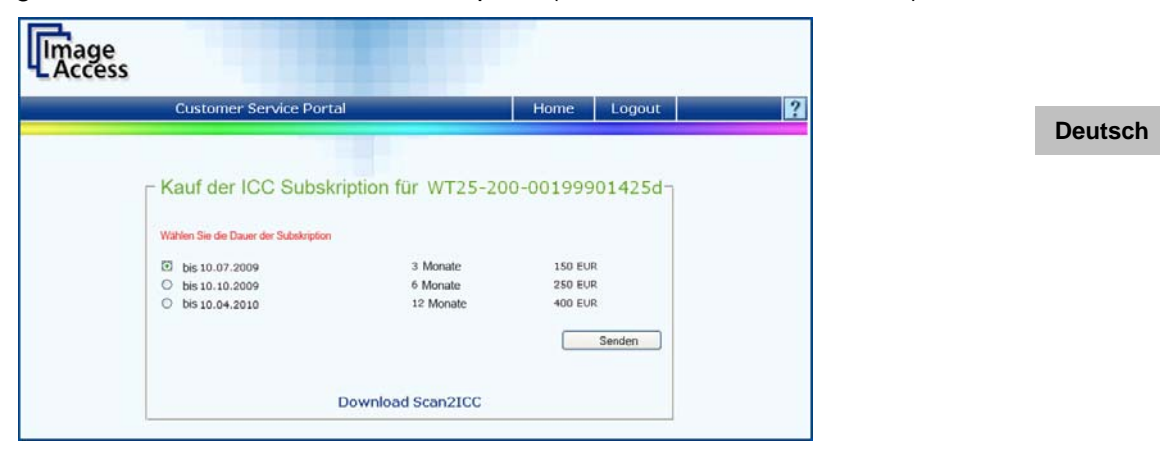

**Abbildung 3: Dauer der Subskription** 

Wählen Sie die gewünschte Zahlungsart. Möglich sind der Kauf auf Rechnung oder die Bezahlung über PayPal:

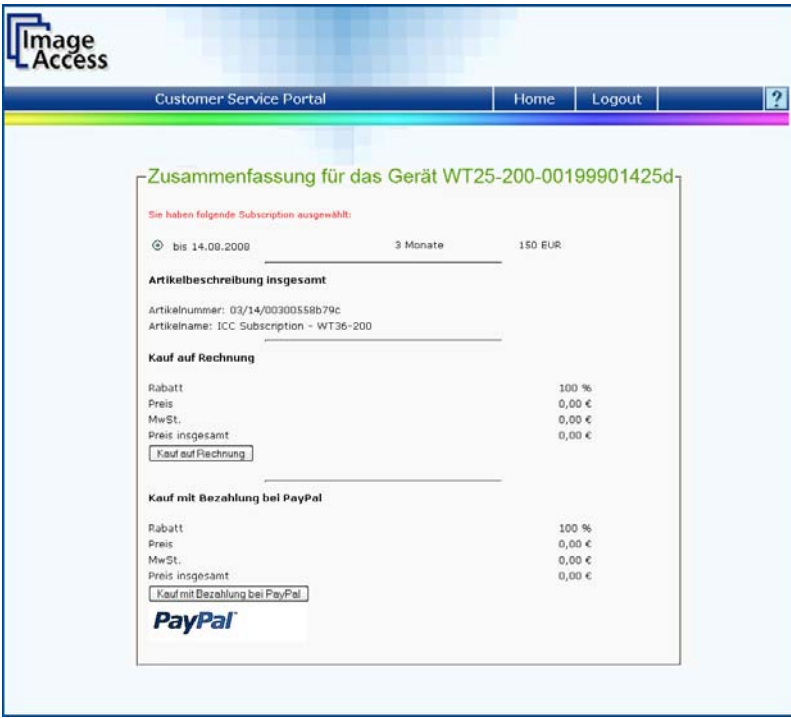

**Abbildung 4: Zahlungsmodalitäten** 

Wählen Sie den Kauf auf Rechnung, können Sie die Rechnung direkt ausdrucken. Wenn Sie über PayPal bezahlen möchten, benötigen Sie ein PayPal-Konto. Informationen dazu finden Sie auf der Website von PayPal.

Im Anschluss erhalten Sie von uns eine E-Mail mit der Subskriptionsnummer, der Rechnung sowie einem Link zum Download der Scan2ICC-Software. Nun können Sie die Scan2ICC-Software herunterladen.

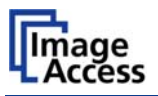

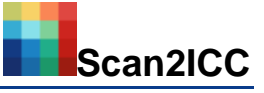

### <span id="page-19-0"></span> **Anwendung der Scan2ICC Software**

Entpacken Sie die ZIP-Datei in ein beliebiges Verzeichnis auf Ihrem Computer. Doppelklicken Sie auf die Datei "Scan2ICC.exe", um die Anwendung zu starten.

Wenn Sie die Verbindung zum Internet über einen Proxy-Server herstellen, klicken Sie auf das Auswahlkästchen vor "Activate proxy". Geben Sie die IP-Adresse und den Port des Proxy ein. Geben Sie die Subskriptionsnummer in das vorgegebene Feld ein, achten Sie dabei auf Groß- und Kleinschreibung. Die Subskriptionsnummer haben Sie per E-Mail erhalten. Klicken Sie auf "OK", um die Eingabe zu beenden.

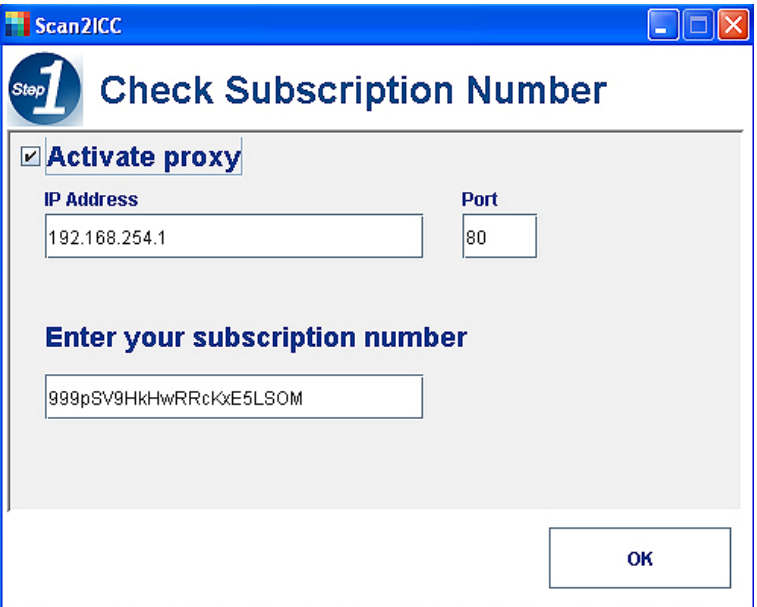

**Abbildung 5: Eingabe der Subskriptionsnummer** 

Wenn Sie das IT8 Target zum ersten Mal scannen: Klicken Sie auf den Button "New Scanner IP", geben Sie die IP-Adresse Ihres Scanners ein und bestätigen Sie mit "OK".

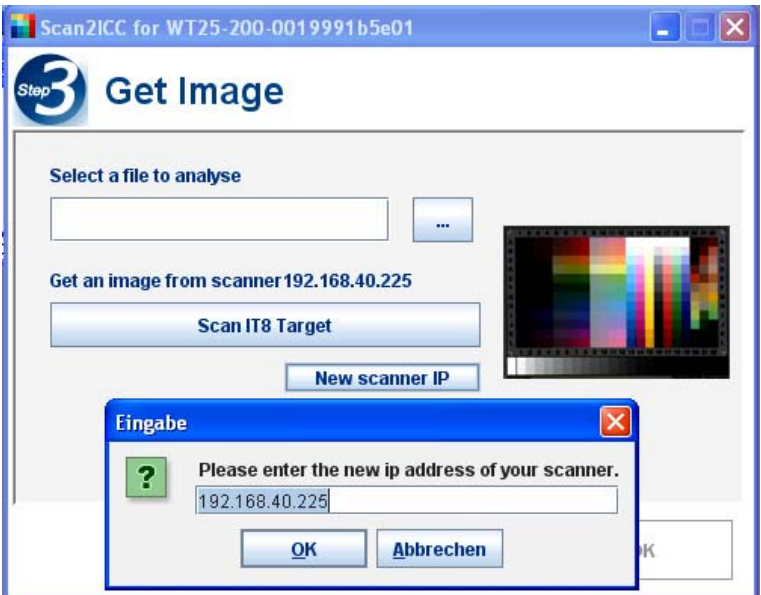

#### **Abbildung 6: Scanner IP-Adresse**

Scannen Sie nun das IT8 Scanner Calibration Target ein. Klicken Sie dazu auf "Scan IT8":

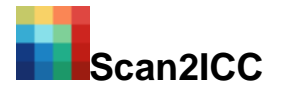

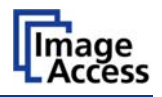

**Deutsch** 

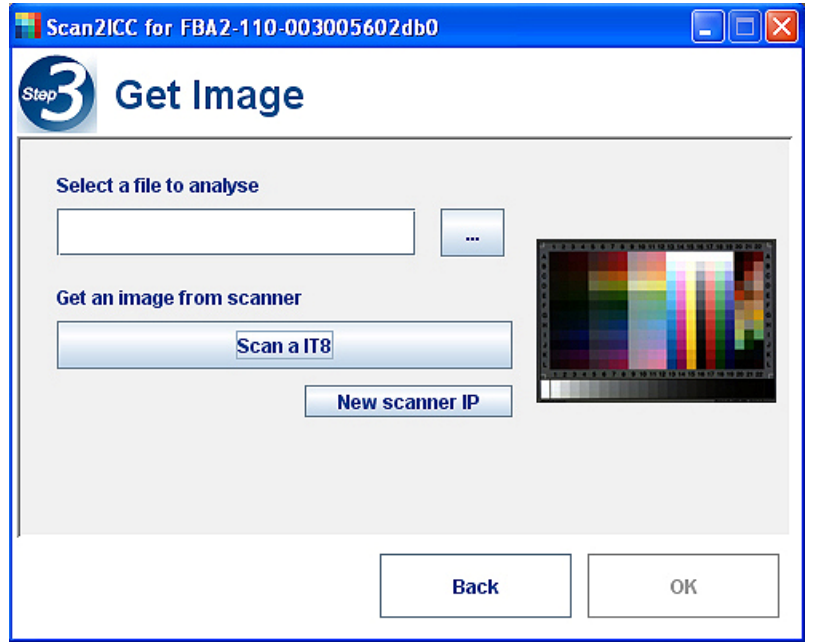

#### **Abbildung 7: Scannen des IT8 Targets**

Zur Analyse kann auch ein gespeichertes Image eines IT8 Targets verwendet werden. Geben Sie den Dateinamen im Feld "Select a file to analyze" ein oder klicken Sie auf die Taste daneben, um eine Datei aus einem Verzeichnis auszuwählen.

Nach dem Scannen öffnet ein weiteres Fenster, in dem das Image angezeigt wird.

Klicken Sie auf den Button Fit to Window", um die Größe des Images an die Fenstergröße anzupassen.

Erscheint bei der Anzeige des Images ein roter Rahmen, dann positionieren Sie den Rahmen mit der Maus so, dass der rote Rahmen das IT8 Target umfasst (drehen Sie ggf. das Image). Klicken Sie auf "Extract", um das IT8 Target auszuschneiden. Erscheint kein roter Rahmen, wurde das IT8 Target ohne Ränder eingescannt und braucht nicht ausgeschnitten zu werden:

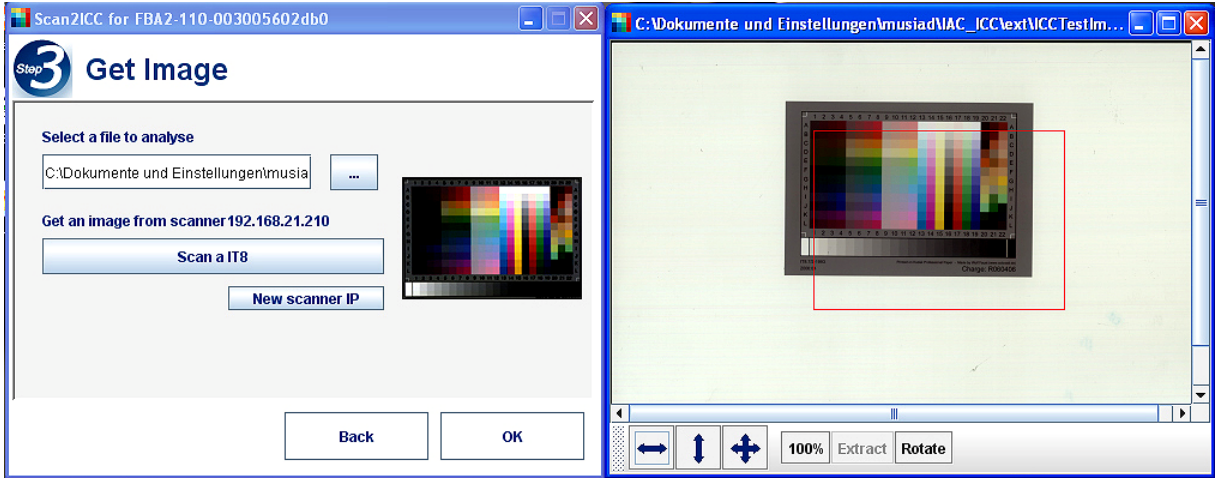

#### **Abbildung 8: Bild ausschneiden**

Klicken Sie im linken Fenster auf "OK".

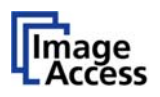

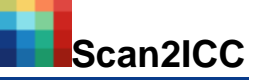

Jedes IT8 Target hat eine Chargen-Nummer. Klicken Sie auf den Auswahlpfeil neben dem Feld "Select batch # of target" und wählen Sie die Nummer Ihres IT8 Targets. Klicken Sie dann auf "Analyze Image".

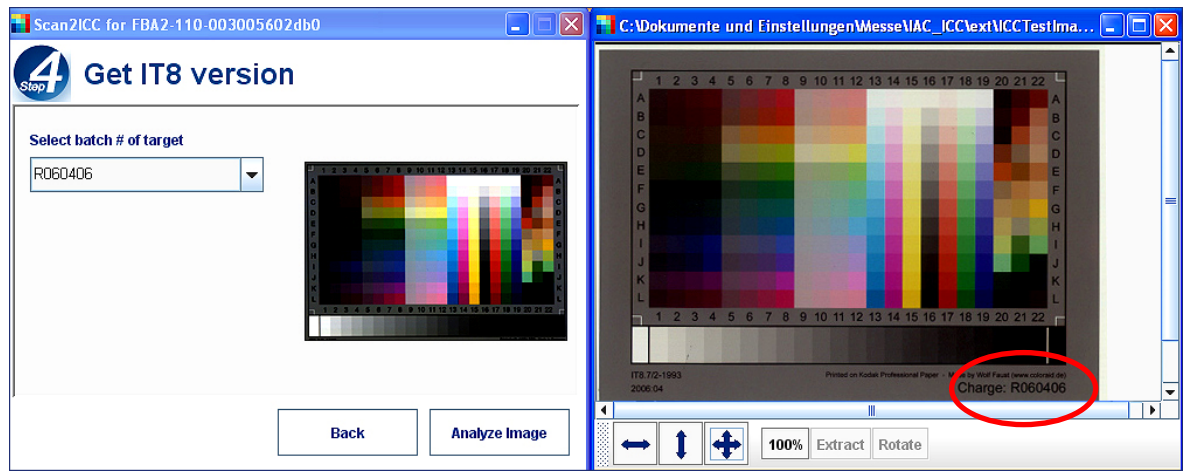

**Abbildung 9: Auswahl der IT8 Target Nummer**

Das Image wird analysiert. Das Ergebnis wird durch einen Farbbalken und einen numerischen Wert dargestellt:

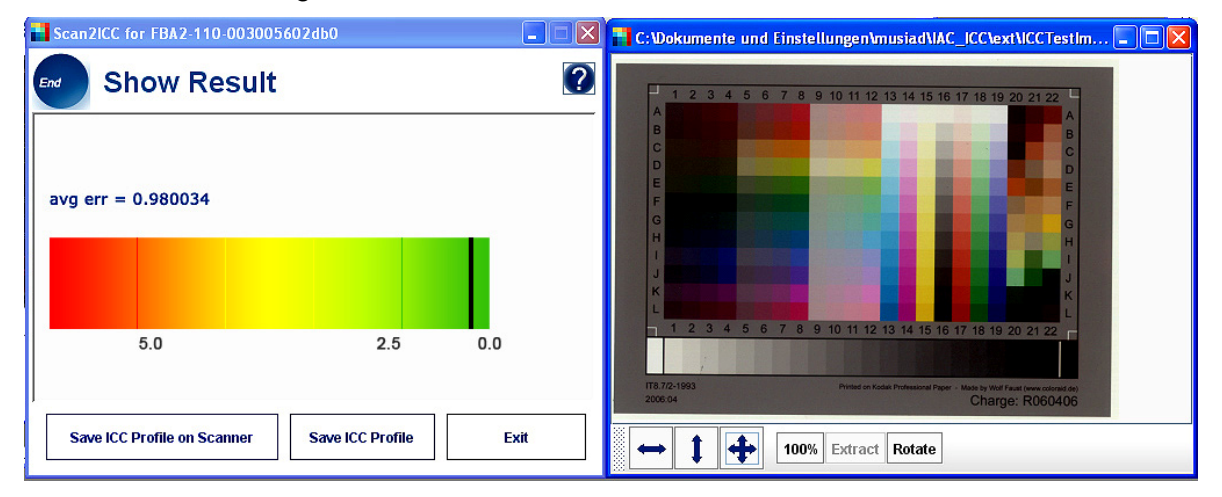

**Abbildung 10: Ermittlung des Mittelwertes bei der Farbabweichung** 

Die Analyse berechnet den Mittelwert der Farbabweichung bei Benutzung des ICC-Profils. Bei einem Wert zwischen 0 und 5 befindet sich die Abweichung im zulässigen Rahmen.

Bei einem Wert über 5 kalibrieren Sie bitte Ihren Scanner neu. Achten Sie darauf, dass die Glassplatte sauber ist und das IT8 Target keine Flecken, Kratzer oder andere Beschädigungen aufweist. Wiederholen Sie den Vorgang noch einmal. Wird kein besserer Wert erreicht, kontaktieren Sie bitte Ihren Händler oder den Image Access Support.

Klicken Sie auf "Save ICC Profile on Scanner", um das ICC-Profil auf Ihrem Scanner zu speichern.

Klicken Sie auf "Save ICC Profile", um das ICC-Profil in einem beliebigen Verzeichnis zu speichern. Installieren Sie später das ICC-Profil auf Ihrem Scanner. Für weitere Informationen lesen Sie das Kapitel B.3.5 "Install ICC Profiles" im Setup and Assembly Manual Ihres Scanners.

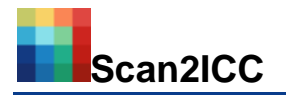

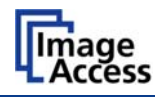

**Deutsch** 

Jetzt können Sie unter Einbeziehung des ICC-Profils scannen. Aktivieren Sie dazu in der Benutzeroberfläche des Gerätes in der Rubrik "Optionen" die Einstellung "ICC-Profil einbinden":

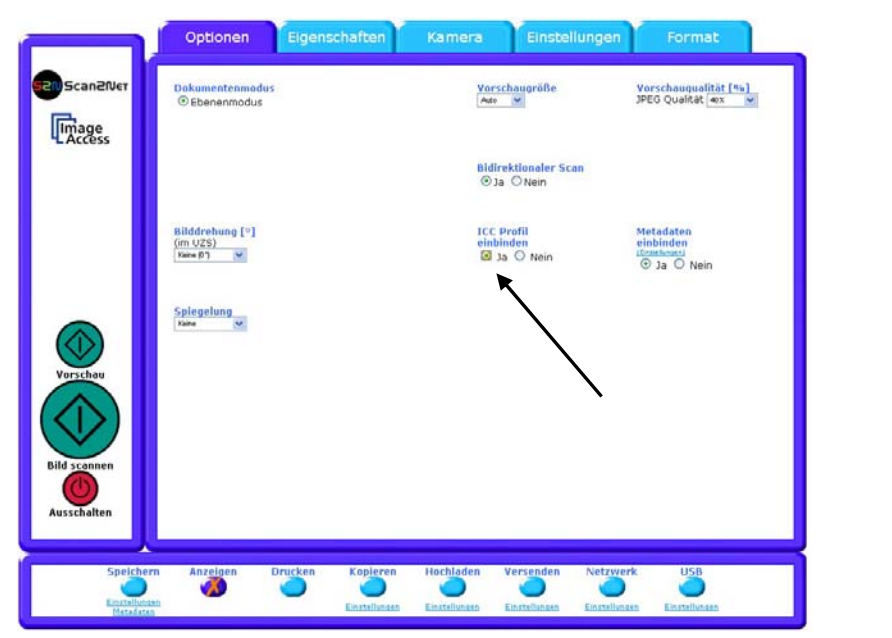

#### **Abbildung 11: ICC Profil einbinden**

Der Scan2Net®-Scanner nutzt beim Scannen das aktuelle ICC-Profil. Das heißt, jedes mit dem Scanner erstellte Image beinhaltet die Informationen des ICC-Profils. Das ICC-Profil kann weiterhin in das Bildbearbeitungsprogramm (z. B. Adobe Photoshop) eingebettet werden, sowie zum anschließenden Ausdrucken verwendet werden.

Sie können jederzeit ein neues ICC-Profil erstellen, sobald sich beispielsweise die Lichtverhältnisse verändert haben.

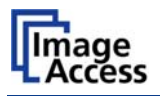

# <span id="page-23-0"></span> **Pflegehinweise für das IT8 Scanner Target**

Damit Sie stets korrekte Ergebnisse der Farbermittlung erhalten, beachten Sie bitte folgende Hinweise.

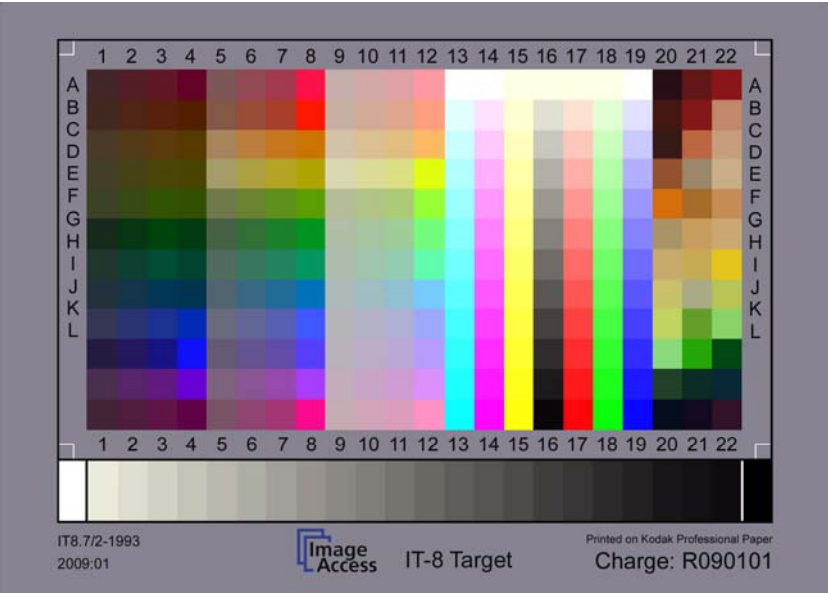

**Abbildung 12: Das IT8 Scanner Calibration Target** 

Bewahren Sie das IT8 Scanner Calibration Target stets lichtgeschützt auf, am besten im mitgeschickten Kartonumschlag.

Vermeiden Sie Fingerabdrücke, Kratzer, Flecken und setzten Sie das IT8 Target keinen großen Temperaturschwankungen aus. Bei sichtbaren Beschädigungen oder Verblassung tauschen Sie bitte das IT8 Target aus.

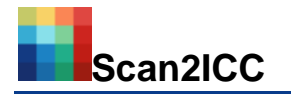

# <span id="page-24-0"></span> **Für Ihre Notizen**

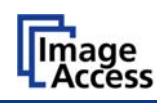

**Deutsch**